# **boardable**

# 2018 July 2.9 Release Notes

| New! Agenda templates                                        | 2 |
|--------------------------------------------------------------|---|
| Build your agenda                                            | 2 |
| Editing/building agendas                                     | 3 |
| Sharing your agenda and sending a message to meeting members | 4 |
| Taking personal agenda notes                                 | 4 |
| RSVP enhancements                                            | 5 |
| Adding a collaborator to a meeting                           | 5 |
| Polls                                                        | 6 |
| Changing the due date for a poll                             | 6 |
| People Directory                                             | 6 |
| Email notification for first time login                      | 6 |
| User activity or invitation status                           | 7 |
| Search Upgrades                                              | 7 |

# Meeting Center - Agenda Builder

#### New! Agenda Templates

As a meeting collaborator, member, or administrator you can now build an agenda and save it as a template. If you don't have a template that you like, we have also provided you with three default templates to choose from.

#### Build your agenda

To build a new agenda, create a meeting and select **Build Agenda** on the right-hand side of your screen.

| mber List<br>Ia |
|-----------------|
| la              |
|                 |
|                 |
|                 |
| Full Meeting    |
| Calendar only   |
|                 |
|                 |

After you select **Build Agenda**, you will have the option to start adding items or to start with a template.

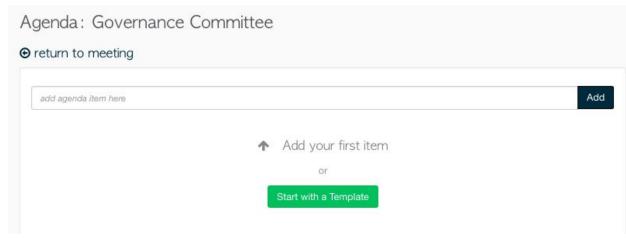

You will see that there are three default agendas and customized templates (if you have previously created any) to choose from.

| select                            | Preview                  |  |
|-----------------------------------|--------------------------|--|
| DEFAULT TEMPLATES                 |                          |  |
| Template 1                        | Objective                |  |
| Template 2                        | Prepare Prior to Meeting |  |
| Template 3                        | Topics                   |  |
| CUSTOMIZED TEMPLATES              | _ Topic 1                |  |
| Committee meeting agenda template | _ Topic 2                |  |
| My custom template                | _ Topic 3                |  |
| Jeb's Template                    | Bring to Meeting         |  |
| Executive Session                 | Parking Lot              |  |
|                                   |                          |  |
|                                   |                          |  |
|                                   |                          |  |

Select the one you want and click **Use Template**.

#### Editing/building agendas

Each item or sub-item in the agenda can be assigned a person responsible, a duration, a description, and can have one or multiple documents attached to it.

|              | View Ag | enda Viev  | w as PDF   | Save as Ten | pla |
|--------------|---------|------------|------------|-------------|-----|
|              |         |            |            |             |     |
| Text         |         |            |            |             |     |
| Welcome      |         |            |            |             |     |
| Welcome      |         |            |            |             |     |
| Person Resp  | onsible |            |            |             |     |
| - none -     |         |            |            |             | \$  |
| Duration     |         |            |            |             |     |
| - none -     |         |            |            |             | ¢   |
| Description  |         |            |            |             |     |
| B 7 :        |         | 22 T.      | Paragr     | anh -       |     |
| D 1          |         | 011 11     | i aragi    | upri        |     |
|              |         |            |            |             |     |
|              |         |            |            |             |     |
|              |         |            |            |             |     |
|              |         |            |            |             |     |
| Save         |         |            |            | Delet       | ē   |
|              |         |            |            |             |     |
|              |         |            |            |             |     |
| Documents    |         |            |            |             |     |
|              |         |            | A          |             |     |
| upload docum | ents C  | <b>V</b> ( | <b>b</b> 📥 |             |     |

After you have completed your agenda you can choose to view it as a landing page, view as a PDF, or save as a template.

| View Agenda | View as PDF | Save as Template |
|-------------|-------------|------------------|
|             |             |                  |

Sharing your agenda and sending a message to meeting members

All users that have been invited to the meeting will be able to open or download the agenda from Boardable by opening the meeting.

To send the agenda in a message/email, you can select "**Send message to meeting members**" and check the box to include meeting details or to attach the agenda as a PDF.

| Send a message       | × |
|----------------------|---|
| Email Subject        |   |
| Finance Committee    |   |
| Include meeting info |   |
| Attach agenda as PDF |   |

#### Taking personal agenda notes

All meeting members can also take personal notes by opening the agenda landing page and selecting an item to add notes to.

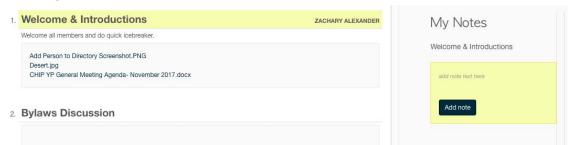

After you have added your notes you will see an indicator by each item that has had a note added to it.

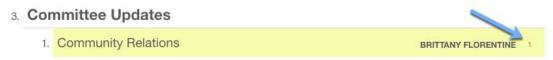

#### **RSVP** Enhancements

RSVP options have been updated to allow users to RSVP as remote and for admins or meeting collaborators to edit a user's RSVP.

| RSVP |        |    |       |
|------|--------|----|-------|
| Yes  |        |    |       |
| ves  | remote | no | maybe |

If you are the creator of the meeting or a collaborator, you can edit a response by going to the people section of the meeting and clicking on the RSVP response.

| yes remote | no maybe | no response |
|------------|----------|-------------|
| ~          | yes      | $\odot$     |

Adding a collaborator to a meeting\*

After you create a meeting, you can add collaborators to help add documents, edit the agenda, or even keep track of your attendance and RSVP records.

\*All administrators are collaborators by default.

To add a member or an observer as a collaborator to your meeting, go to the people section and click on the checkmark next to the user's name.

| Collaborator | \$ RSVP | Attendance |
|--------------|---------|------------|
| *            | no      | $\odot$    |

This user will receive an email notification alerting them that they have been added as a collaborator to your meeting. After they have collaborator status they can perform the following actions:

- Edit Agenda
- Send Meeting Message
- Update RSVP
- Take Attendance
- Add Documents
- Add Poll

## Polls

Changing the due date for a poll

The due date of a poll can now be changed.

Click edit and update the due date and description from the screen below:

| Edit Poll                              |                                                                                         |
|----------------------------------------|-----------------------------------------------------------------------------------------|
| This poll is locked because some membe | rs have submitted their answers. You can still edit the due date and description below. |
| Due Date                               |                                                                                         |
| 07/19/2018 1:45 PM                     |                                                                                         |
| Description                            |                                                                                         |
| B I ☷ ☱ & ಔ ፲x Parag                   | raph 👻                                                                                  |
|                                        |                                                                                         |
|                                        |                                                                                         |
|                                        |                                                                                         |
|                                        |                                                                                         |
| Save cancel                            |                                                                                         |
| ourout ourout                          |                                                                                         |
|                                        |                                                                                         |

Note: once your members submit their answers, the selection of people included in the poll cannot be changed.

# **People Directory**

Updates have been made to the people directory to include engagement information for the account owner and administrators.

#### Email notification for first time login

Account owners will receive an email notification when a user has logged in for the first time.

| 🕲 boardable                              |
|------------------------------------------|
| Boardable Product Magic                  |
| Jeb Banner logged in for the first time. |
| Go to dashboard                          |

## User activity or invitation status

Administrators can view the status of welcome invites and recent activity by user in the people directory.

| People |                                               |                        |
|--------|-----------------------------------------------|------------------------|
| search | sort by Last Name                             | view Expanded          |
|        | Krista Martin krista@boardable.com<br>營 Board | last activity: 8:24 AM |
|        | Blue Martin Krista+3@boardable.com            | invitation sent        |

# Search Upgrades

Updates have been made to the document search to include the recent timestamp for the document.